# EXTRALINK OLT RAPTOR, PREDATOR

# A short guide showing how to launch the **web interface**

To meet the expectations of our customers, we've added the ability of management via www in Extralink OLTS.

The following guide shows in a few steps how update the firmware of EXTRALINK OLTS, RAPTOR and PREDATOR to start management via the web interface.

It's worth mentioning that in a new firmware (V2.3.1) we've two addresses for OLT management unlike in the previous version where there was only one address:

**1. Prior to the update, the default OLT's address is 192.168.1.100 but after updating to V2.3.1:**

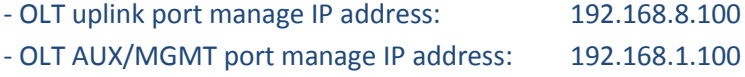

**2. If the default OLT's address was changed before the update to 192.168.1.X (excluding 192.168.1.100) then after updating to V2.3.1:**

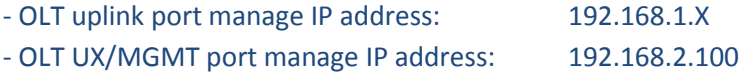

- **3. If the default OLT's address was changed before the update to completely different than 192.168.1.X, then after updating to V2.3.1:**
	- OLT uplink port manage IP address: the same as before update
	- OLT AUX / MGMT port manage IP address: 192.168.1.100

Let's get to the point ... firstly, we must prepare our work station

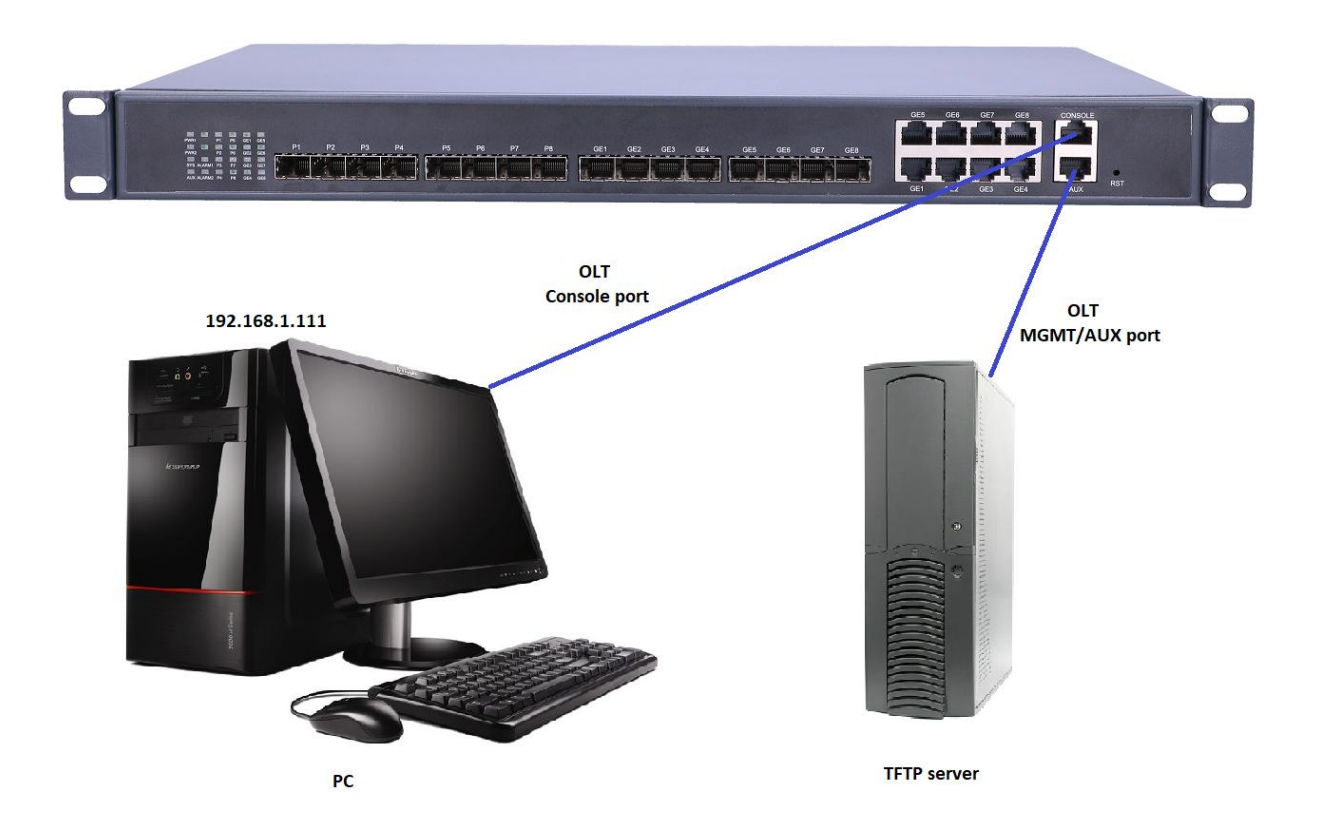

In this guide the PC is set to Server with the IP address: 192.168.1.111, while access to the OLT is obtained at 192.168.1.100.

- I. First of all, you must make sure that firewall is disabled on your computer
- II. Then, make sure that the IP address of your computer is on the same subnet as the IP address of the OLT. The same network segment can ping each other:

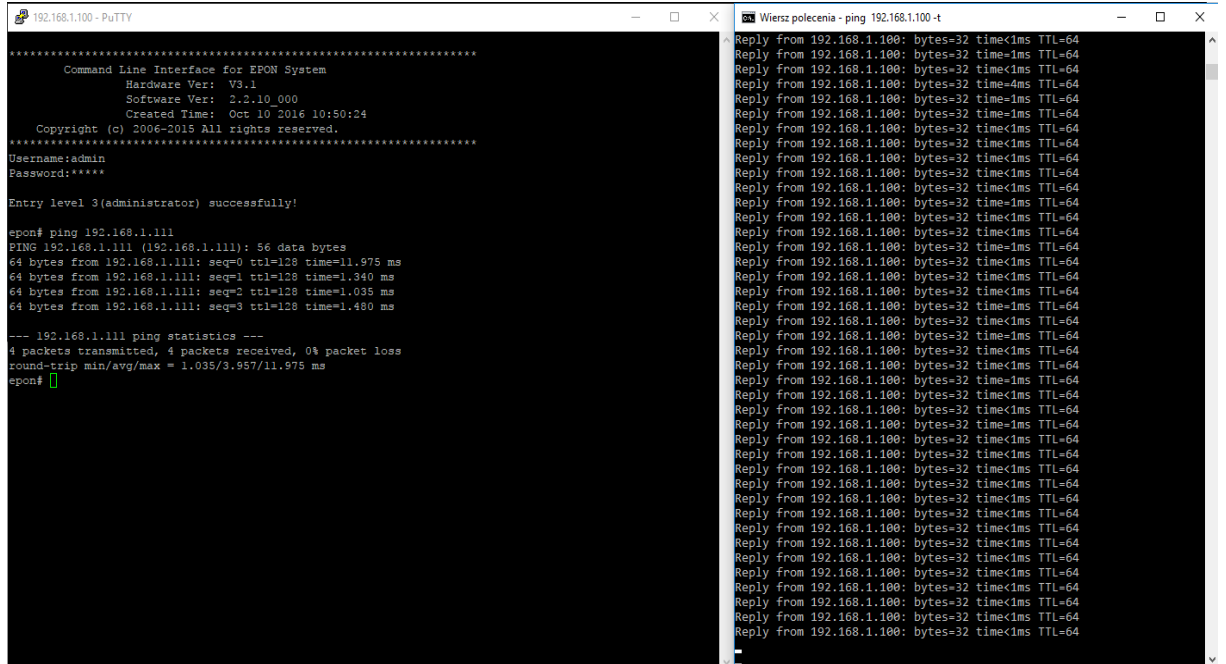

- III. Launch the TFTP program to download a new firmware. Configure the TFTP Server as follows:
	- 1) Specify a path to the software you want to update
	- 2) Specify the IP address of the server (in this case it's the PC address)

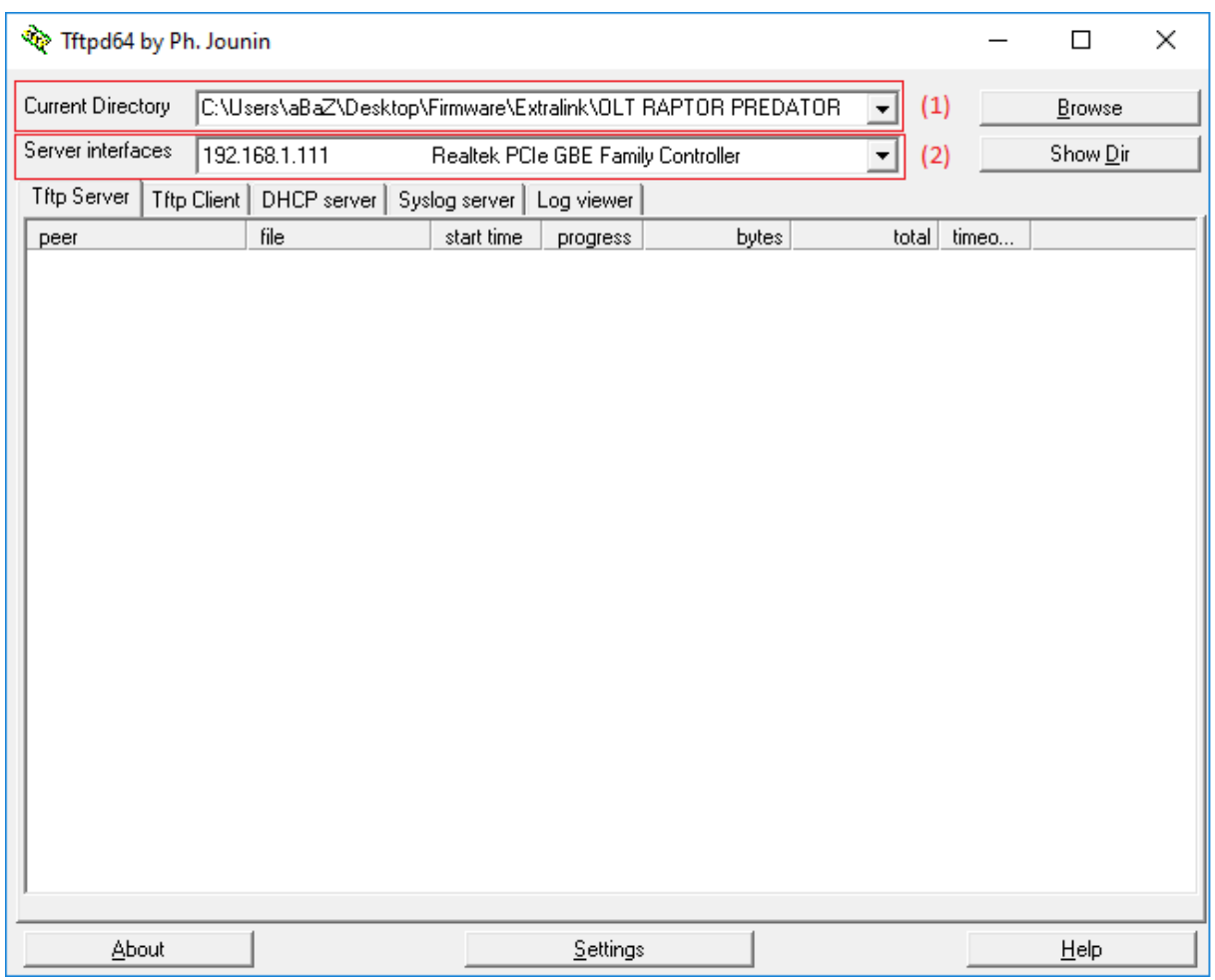

IV. Now you can proceed to OLT update

#### **Epon # system update firmware <firmware name> tftp-server <tftp-ip>** where:

- (1) <firmware name>: FD1108S\_V2.4.02\_170421\_X000.img, <tftp-ip>: 192.168.1.111
- (2) If you have typed the command correctly, you will see that the image of a firmware is being properly imported to OLT

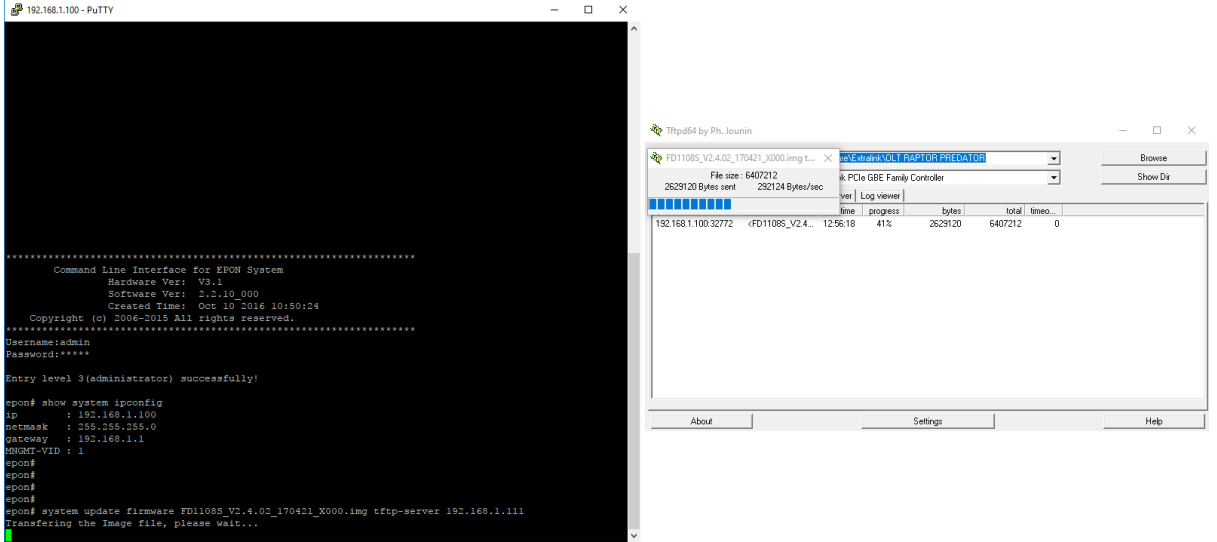

(3) After the correct update, type "y" to restart the OLT. OLT needs to be restarted to load a new version of the software.

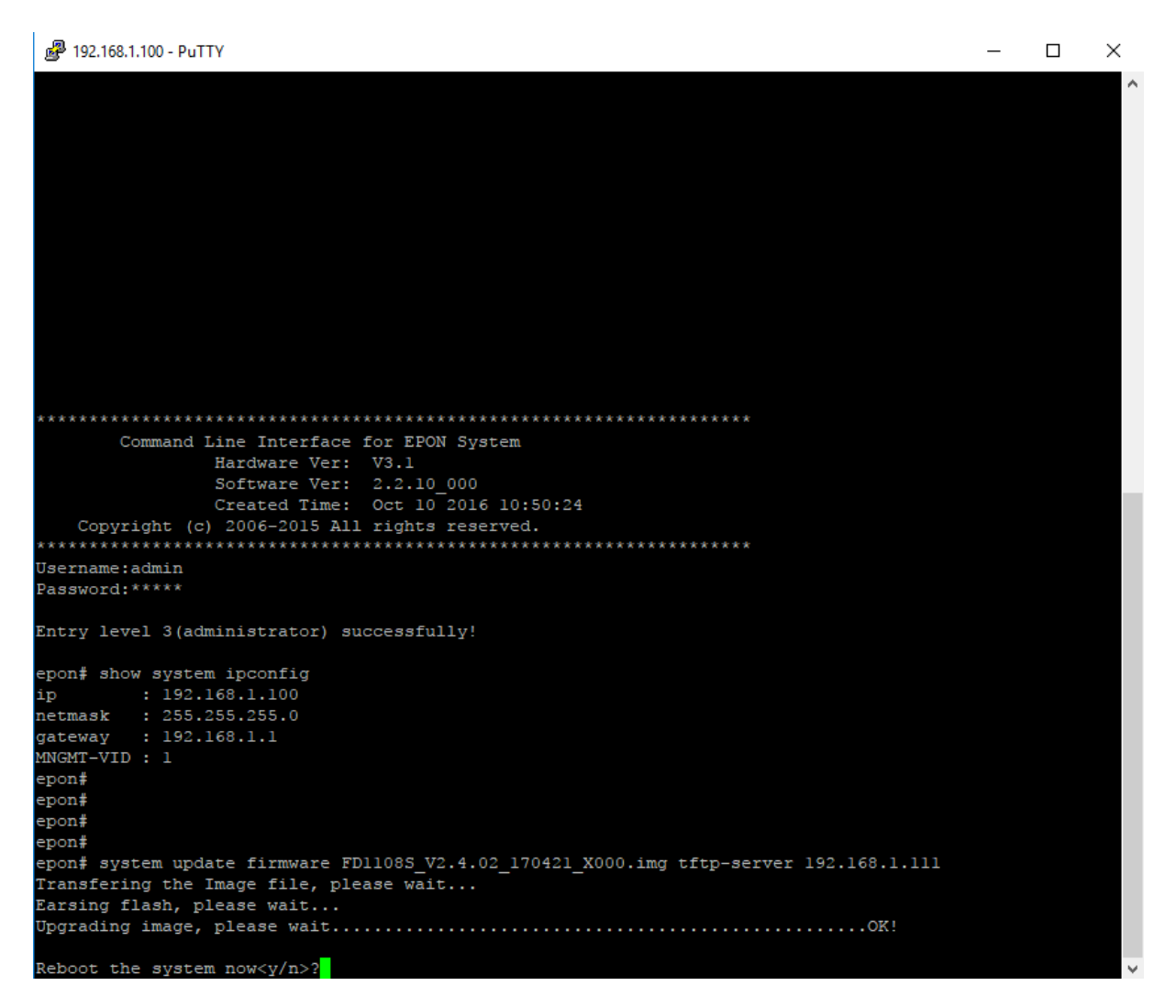

V. Next step is to install an image of the software analogously. It'll launch the web access.

### epon# **system update web-server <firmware name> tftp-server <tftp-ip>**

where:

- (1) <firmware name>: FD1108S\_WEB\_V1.0.0\_170421\_1831.img, <tftp-ip>: 192.168.1.111
- (2) In order to check whether everything has been successfully installed, type in the command: epon# **show system infor**

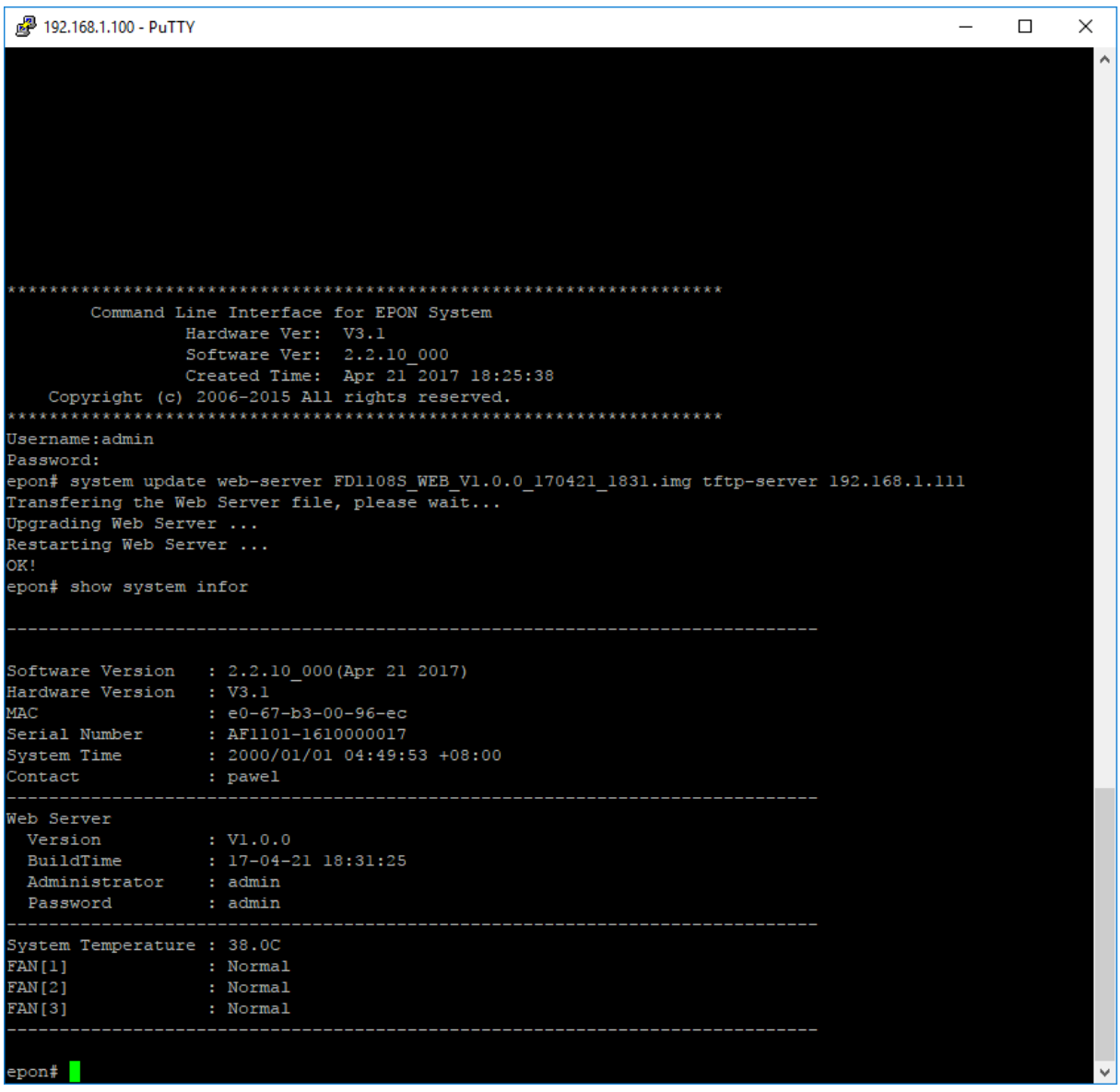

If everything is ok you can finally login to your OLT via the web interface without rebooting the device. Simply type in [http://192.168.1.100](http://192.168.1.100/) (by default) and log in using the password: **admin**

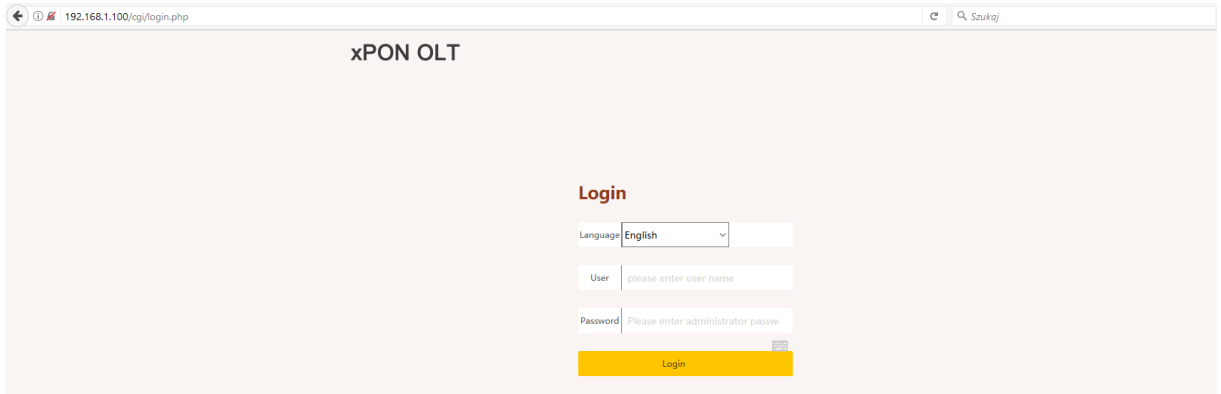

It's worth mentioning that the OLT web interface is very clear which is best illustrated by the following screenshots of some of the settings:

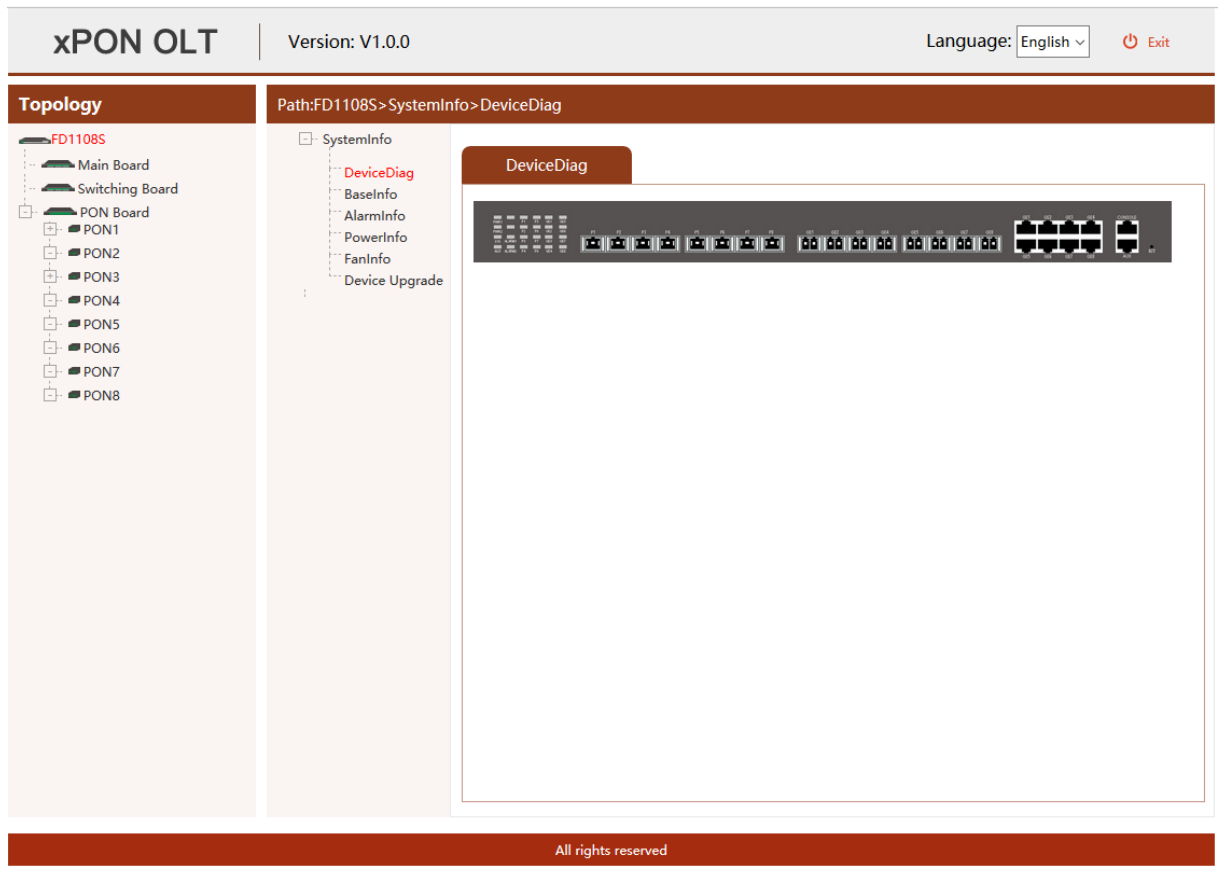

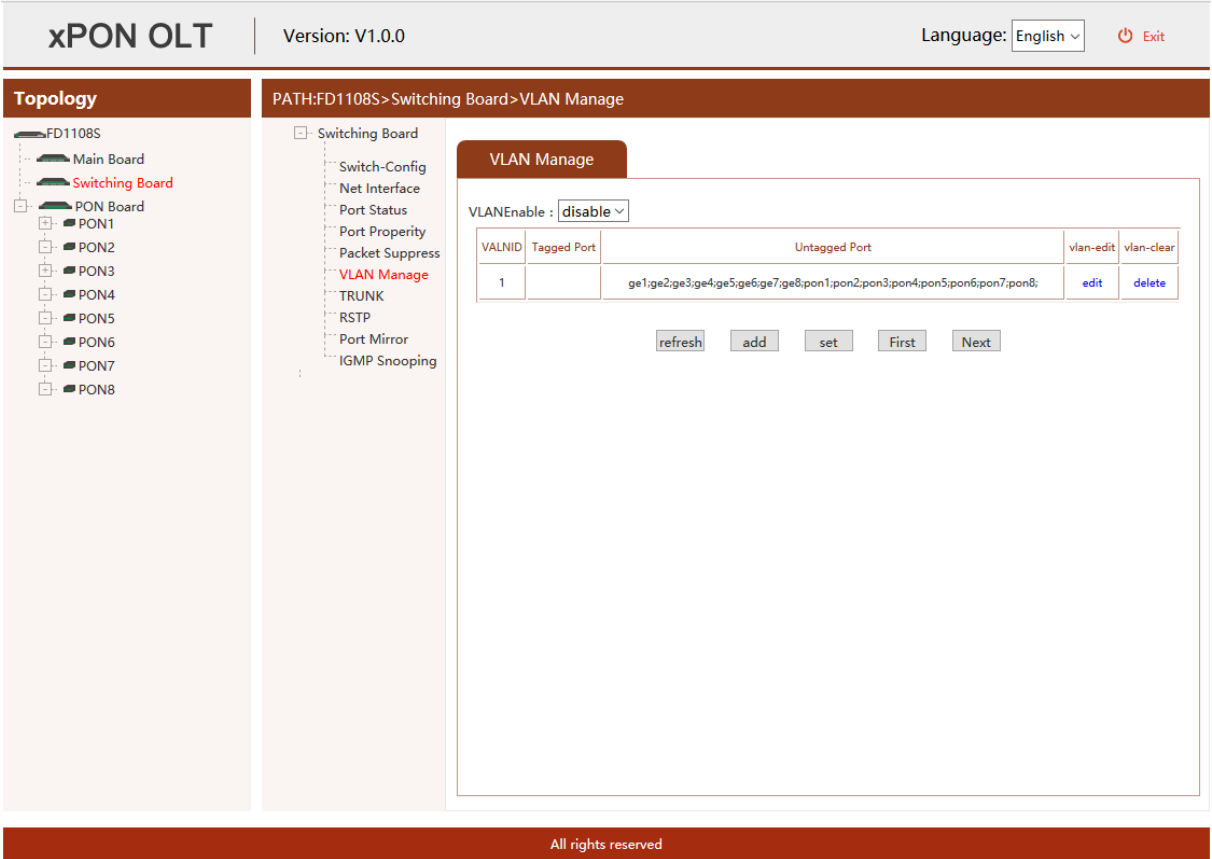

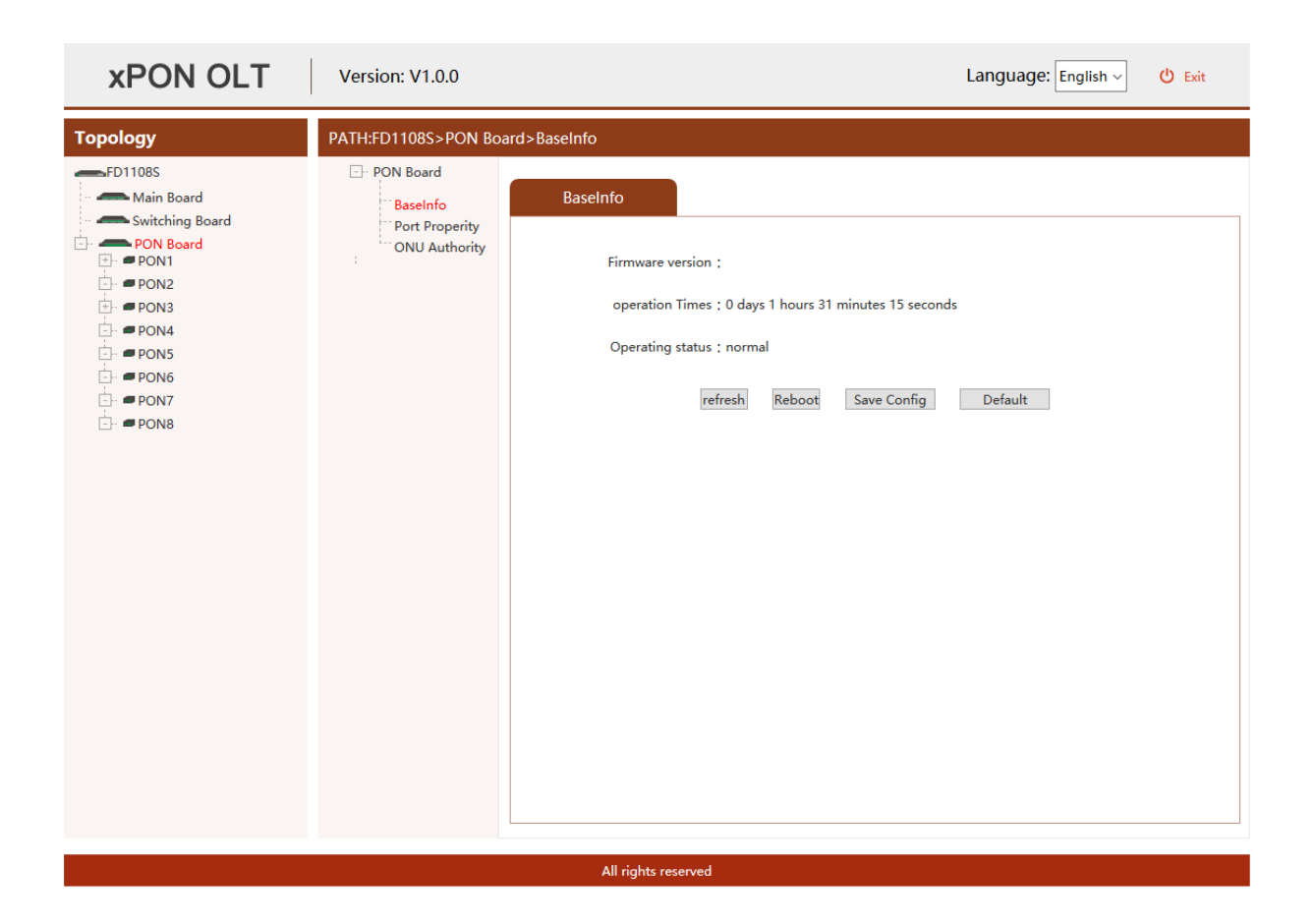

## **We highly recommend firmware update.**

### All the necessary files at:

[www.anteny24.com](http://www.anteny24.com/)

**Author**: Leszek Błaszczyk

**Translation**: Łukasz Sikora